# Word 2003 i i ai Guide de formation avec exercices et cas pratiques

**Patrick Morié** 

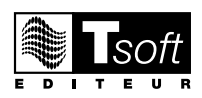

© Tsoft et Groupe Eyrolles, 2004,  $ISBN: 2-212-11415-X$ 

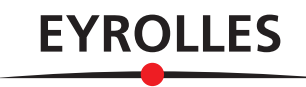

## **CAS 5 : COURRIER AVEC TABLEAU**

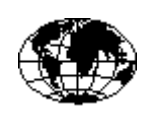

CAP International - S.A. au capital de 900.000 €. 45, rue F. Delieux, 75016 Paris. 01 45 12 78 45/48 - Fax : 01 45 12 78 69 - Télex : 212458F

#### **ALR Consultants**

Monsieur Paul Salomon 78, Bd de la Seine 75016 Paris

Paris, le 22 novembre 2003

Réf : DF/JJP/52.

Monsieur,

Nous avons le plaisir de vous adresser ci-joint un chèque n° 967532 tiré sur la Société Générale, en règlement de l'avance sur droits dérivés de l'édition russe de l'ouvrage suivant :

« Le traitement de texte du XXI<sup>ème</sup> siècle ».

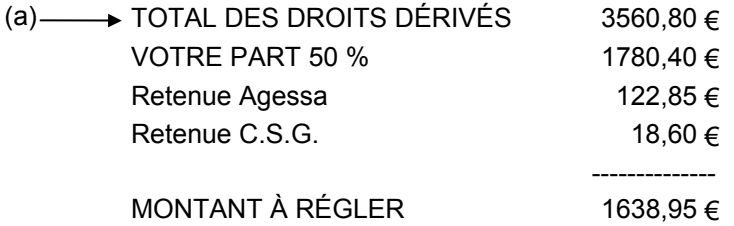

Vous en souhaitant bonne réception, nous vous prions d'agréer, Monsieur, l'expression de nos sentiments distingués.

Delphine Merlier<br>Photology

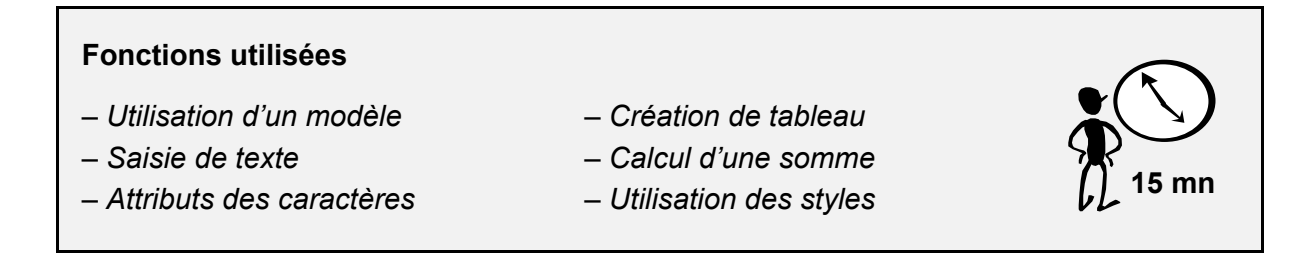

Nous allons créer un courrier comportant un tableau de chiffres et une somme calculée. Pour ce courrier, nous utiliserons le modèle créé dans l'exercice 2.

## **O** CHARGER LE MODÈLE DE COURRIER

#### • *Fichier/Nouveau*

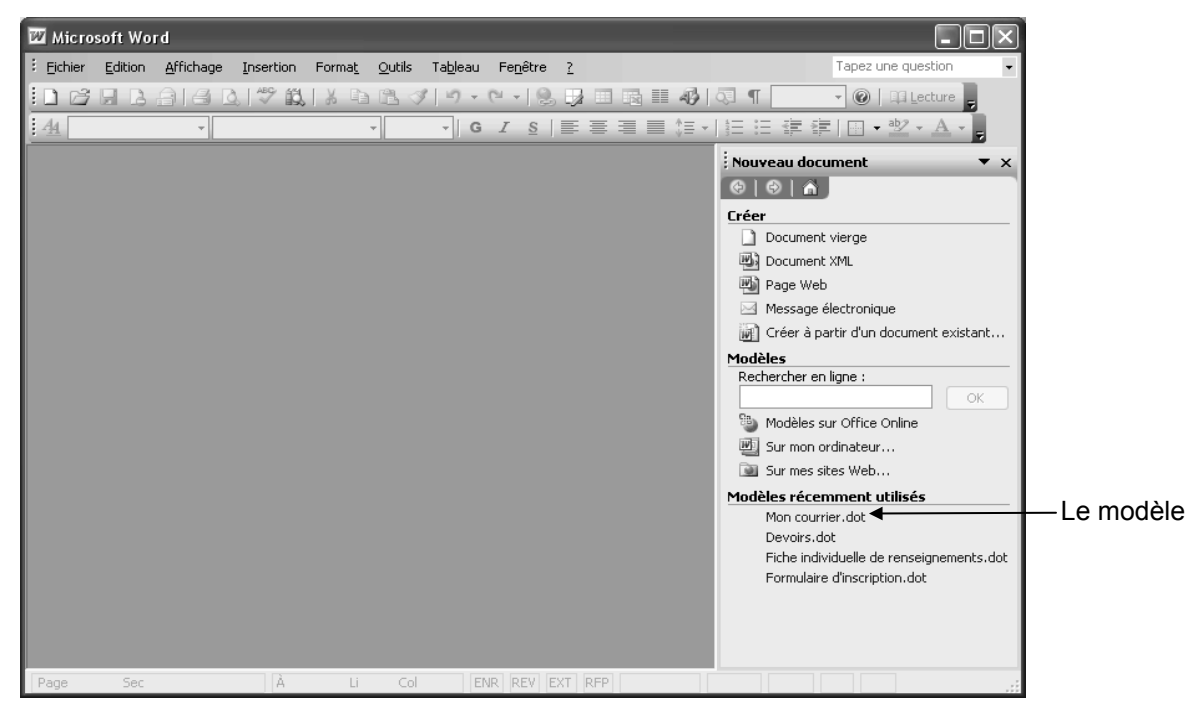

• Dans le volet Office, cliquez sur le modèle *Mon courrier.dot* (le modèle est directement proposé car il a été précédemment utilisé)

Un nouveau document basé sur la modèle apparaît : il est vide, mais la mise en page (la taille des marges) est déjà faite, et le curseur est automatiquement positionné à l'emplacement de l'adresse du destinataire, c'est-à-dire en retrait de 7,5 cm.

## **<sup>** $\odot$ **</sup> SAISIR LE COURRIER**

Cette fois-ci, vous allez appliquer les attributs en utilisant les raccourcis clavier. Ne vous occupez pas pour l'instant de l'exposant dans le terme *XXIème*. Pour obtenir les symboles « et », utilisez la touche 3 du clavier principal. Si l'appui sur cette touche n'affiche pas ce symbole, passez les commandes suivantes :

- *Outils/Options de correction automatique*, puis cliquez sur l'onglet *Lors de la frappe*
- Cochez ⌧ *Guillemets ΄΄ ou " " par des guillemets ' ' ou «»*
- Cliquez sur «OK»

Au travail :

- Appuyez sur **Ctrl**-G pour activer le gras
- Tapez le nom de la société
- Appuyez sur **Ctril-G** pour désactiver le gras
- Appuyez sur  $\boxed{\leftarrow}$
- Tapez les trois autres lignes de l'adresse
- Appuyez sur  $\boxed{\leftarrow}$  trois fois
- Tapez *Paris, le*, puis tapez un espace
- *Insertion/Date et heure*
- Sélectionnez le troisième format de la liste
- Décochez ⌧ *Mettre à jour automatiquement*
- Cliquez sur «OK»
- Appuyez sur  $\Box$  cing fois
- Activez le style *Normal* : déroulez la liste des styles à l'extrémité gauche de la barre d'outils *Mise en forme* et sélectionnez *Normal*

Le curseur se place automatiquement à la position de la référence.

- Appuyez sur **Ctrl**-U pour activer le soulignement
- Tapez *Réf*
- Appuyez sur **Ctrl**-U pour désactiver le soulignement
- Tapez la suite de la référence (n'oubliez pas le point à la fin)
- Appuyez sur  $\boxed{\leftarrow}$  quatre fois
- Tapez le texte jusqu'au tableau

## $\bullet$  **CRÉER LE TABLEAU (a)**

• Sautez une ligne

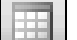

Cliquez sur ce bouton dans la barre d'outils *Standard* pour créer un tableau.

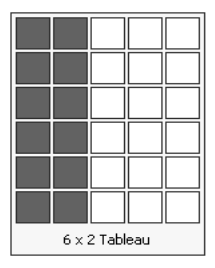

Dans la grille qui s'affiche, cliquez et faites glisser le pointeur de la souris pour indiquer que l'on veut deux colonnes et six lignes.

Quand on relâche le bouton de la souris, la grille du tableau apparaît et s'étend de la marge gauche à la marge droite.

- Placez le curseur dans la deuxième colonne
- *Tableau/Sélectionner/Colonne*

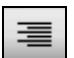

 Cliquez sur ce bouton dans la barre d'outils *Mise en forme* pour aligner à droite le futur contenu de la colonne.

- Cliquez dans la première cellule du tableau
- Tapez *TOTAL DES DROITS DÉRIVÉS*

**Remarque** : pour obtenir le caractère É, utilisez la commande *Insertion/Caractères*  spéciaux, ou maintenez appuyée la touche *Att* et tapez 0201 sur le pavé numérique).

- Appuyez sur  $\mathbb{F}_{\overline{\mathbb{F}}_1}$  pour passer à la cellule suivante
- Tapez  $3560,80 \in$  (pour insérer le symbole de l'euro, appuyez sur  $\overline{A t G r}$ **E**)
- Appuyez sur  $\mathbb{F}_{\overline{p}}$  pour passer à la ligne suivante
- Et ainsi de suite... (pour obtenir le caractère À, utilisez la commande *Insertion/ Caractères spéciaux*, ou appuyez sur **Atteur et tapez 0192** sur le pavé numérique)

**Attention** : ne saisissez pas la valeur du montant à régler car nous allons ensuite demander à Word de la calculer lui-même.

## On doit obtenir :

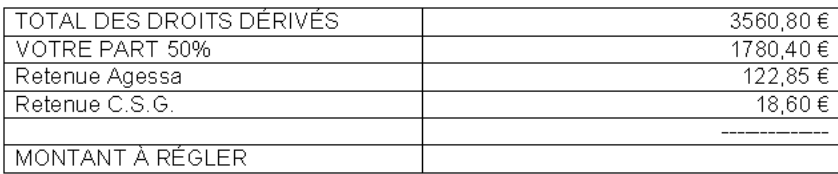

### **Réduisons la largeur de la deuxième colonne**

- Placez le curseur dans la deuxième colonne
- *Tableau/Sélectionner/Colonne*
- *Tableau/Propriétés du tableau*, puis cliquez sur l'onglet *Colonne*

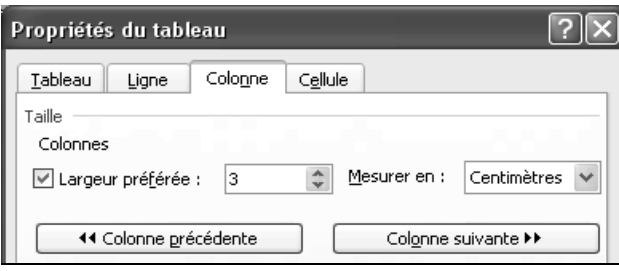

- <Largeur préférée> : tapez *3*
- Cliquez sur «OK»

## q **CALCULER LE MONTANT À RÉGLER**

Pour effectuer un calcul dans un tableau, nous allons créer une formule en utilisant les références des cellules, comme dans un tableur. Les colonnes sont représentées par des lettres et les lignes par des chiffres.

- Placez le curseur dans la dernière cellule de la deuxième colonne
- *Tableau/Formule*

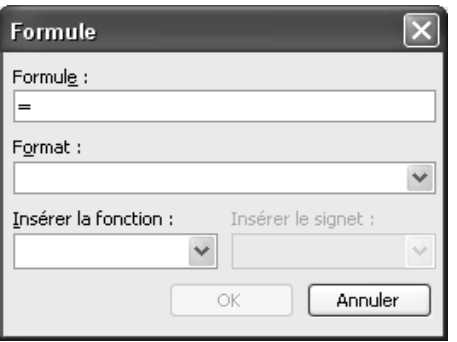

- <Formule> : tapez = si ce signe n'apparaît pas
- Tapez *B1-B2-B3-B4* juste après le signe égal
- Cliquez sur «OK»

Notez que le calcul est figé. Si vous changez les nombres dans la deuxième colonne, la formule ne sera pas recalculée automatiquement et il faudra ré exécuter la commande *Tableau*/*Formule*.

## $\bullet$  **SUPPRIMER L'ENCADREMENT DU TABLEAU**

- Placez le curseur dans le tableau
- *Tableau/Sélectionner/Tableau*
- *Format/Bordure et trame*, puis cliquez sur l'onglet *Bordures*

• Cliquez sur la vignette associée au terme *Aucun*

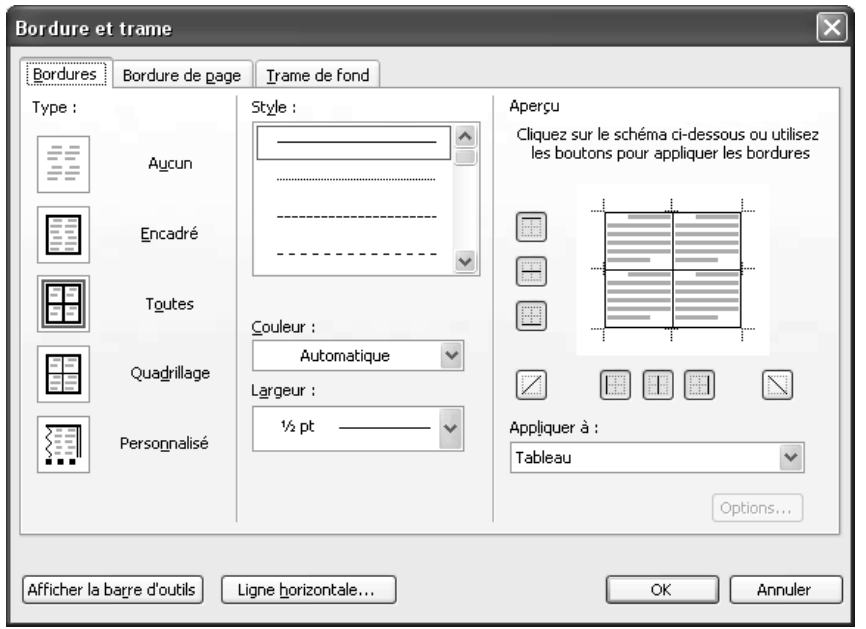

- Cliquez sur «OK»
- Cliquez en dehors du tableau pour annuler la sélection

Les bordures ont été supprimées, les cellules sont encore délimitées par un cadre grisé mais il s'agit seulement d'une facilité d'affichage ; si vous passez en mode Aperçu avant impression, vous constaterez qu'il n'y a plus d'encadrement au tableau.

## **6 APPLIQUER L'EXPOSANT**

Ce document contient un terme dont une partie doit être mise en exposant : XXIème.

- Sélectionnez les trois caractères à mettre en exposant : *ème*
- *Format/Police*

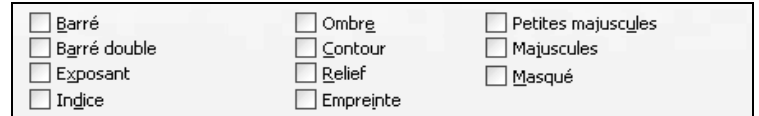

- <Attributs> : cochez ⌧ *Exposant*
- Cliquez sur «OK»

#### $\odot$  **POUR TERMINER**

- Appuyez sur  $\boxed{\text{Ctrl}}$  Fin pour aller à la fin du document
- Sautez une ligne
- Tapez le dernier paragraphe
- Sautez deux lignes
- Activez le style *Signataire* : déroulez la liste des styles dans la barre d'outils *Mise en forme* et sélectionnez *Signataire*
- Tapez le nom du signataire
- Appuyez sur  $\boxed{+}$

### **Enregistrons le document**

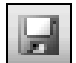

 Cliquez sur ce bouton dans la barre d'outils *Standard*, ou *Fichier/Enregistrer*, ou *Fichier/Enregistrer sous*, ou appuyez sur Ctrl -S.

Si le dossier affiché n'est pas le dossier *Exercices Word 2003* :

- Cliquez sur le bouton *Poste de travail* dans la partie gauche du dialogue
- Double-clic sur l'unité de disque *C:*, puis sur le dossier *Exercices Word 2003*

Puis,

- <Nom de fichier> : tapez *Quatrième courrier*
- Cliquez sur «Enregistrer»

## **Effectuons un aperçu avant impression**

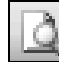

Cliquez sur ce bouton dans la barre d'outils *Standard*, ou *Fichier/Aperçu avant impression*, ou appuyez sur Ctrl-F2.

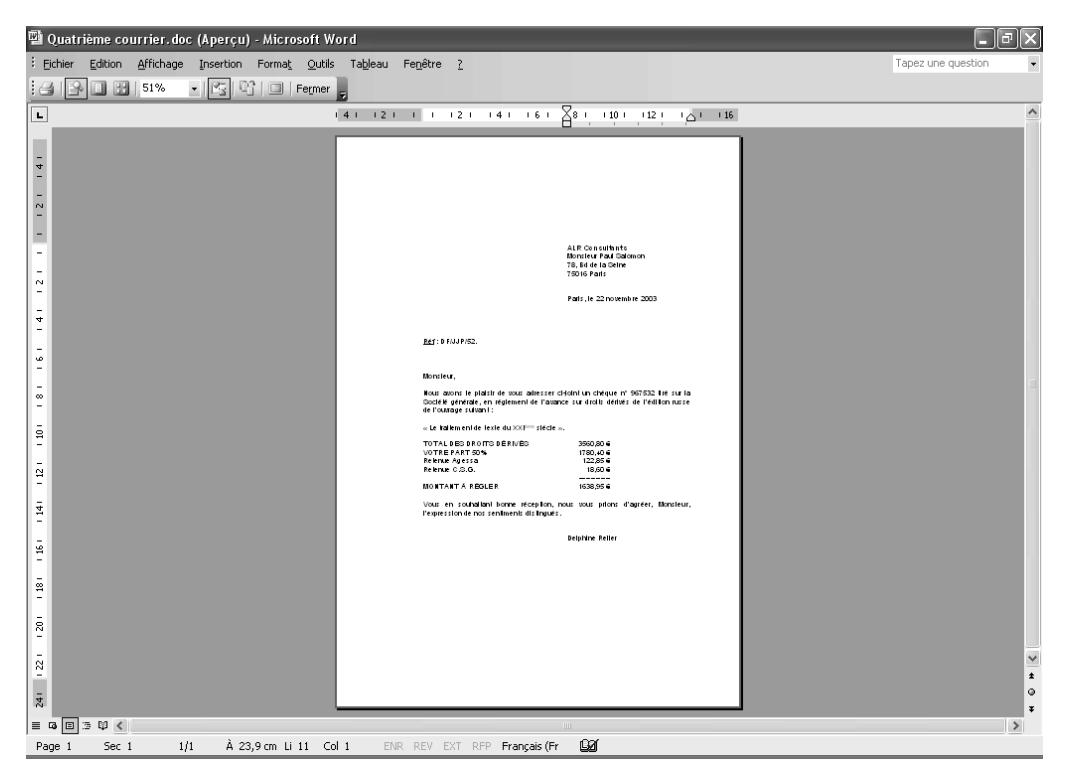

• Cliquez sur «Fermer» dans la barre d'outils

#### **Imprimons le document**

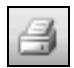

 Lancez l'impression du document sans passer par un dialogue en cliquant sur ce bouton dans la barre d'outils *Standard*.

## **Pour terminer**

• Fermez le document